**Microsoft Official Course**

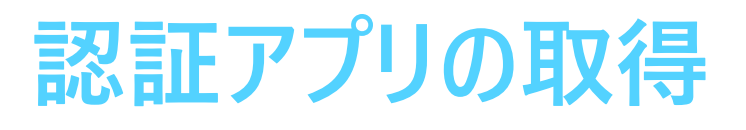

ハンズオン演習を受講いただくために必要な事前手順を説明しています。

Microsoft 社のポリシー変更により演習で使用する Microsoft 365 では多要素認証を求められる可能性があります。

当日の演習に認証アプリを使用するため、事前にご確認ください。

# **事前確認手順書**

発行日:2024 年 3 月 21 日

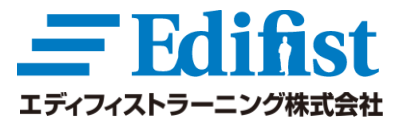

Microsoft | Partner Microsoft

**Gold Application Development** Gold Data Platform **Gold Data Analytics** Gold Datacenter Silver Cloud Platform

#### この作業手順は、スマートフォンで行ってください。

受講いただくコースで使用する Microsoft 365 アカウントのサインイン時に、二段階認証が求められます。そのため、事前に認証アプリの インストールをお願いします。お客様にご使用いただく Microsoft 365 アカウントは、受講日後もご使用いただけます。後日、様々な検証 を行っていただくためにも以下の手順の実行をお願いいたします。

※Microsoft 365 アカウントをご使用いただける期限については、受講期間中に講師からご案内いたします。

## 注意事項

- 認証アプリの取得に、別途料金が発生することはありません。 ※ただし、インストール時・認証時の通信料が発生する場合があります。
- 認証アプリに対し、お客様自身の個人情報を使用することはありません。 ※コース内で取得する演習用の Microsoft 365 アカウントを使用します。
- ⚫ 受講後、演習用アカウントが不要になった場合は、当該認証アプリは削除いただいて問題ございません。
- ⚫ 会社貸与のデバイスの場合、新しいアプリの取得に制限がかかる場合がございます。その場合は、ご自身のスマートフォンにて以下 手順を行ってください。

以下の手順を実行できない場合、オンライン環境でのハンズオン演習が行えないため、コースのキャンセルをお申し付けください。

## 準備いただくもの

- ⚫ オープンなインターネット環境に接続できる スマートフォン
- ⚫ 本手順書

1. トレーニング受講の当日に手元に用意できる スマートフォン でカメラアプリを起動し、以下の QR コードを読み取ります。 ※下記スクリーンショットで QR コードを読み取れない場合は[、こちら](https://www.microsoft.com/ja-jp/security/mobile-authenticator-app#overview) から読み取ってください。

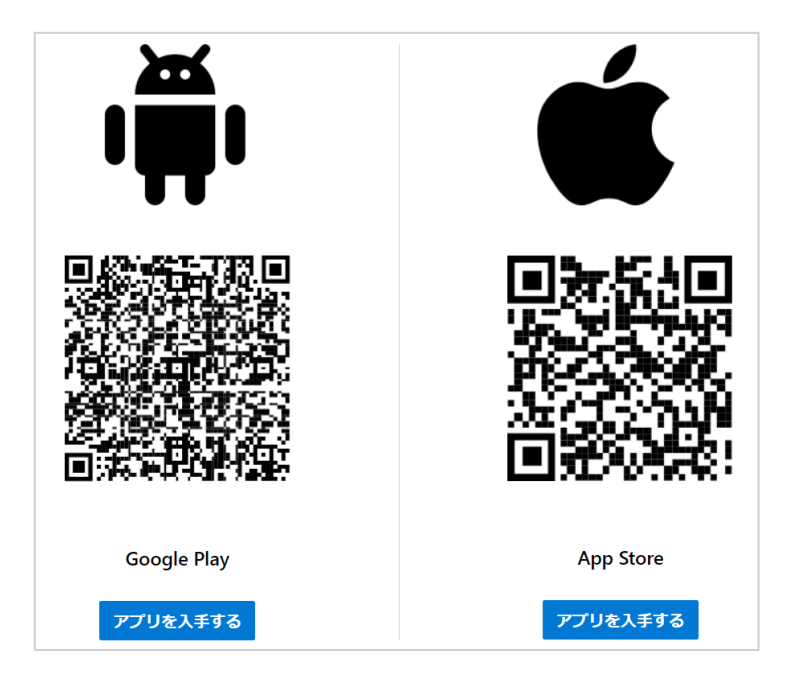

2. ストアが起動し、[ **Microsoft Authenticator** ] の入手画面が開きます。アプリを入手してください。

### 【Android】 【Apple】

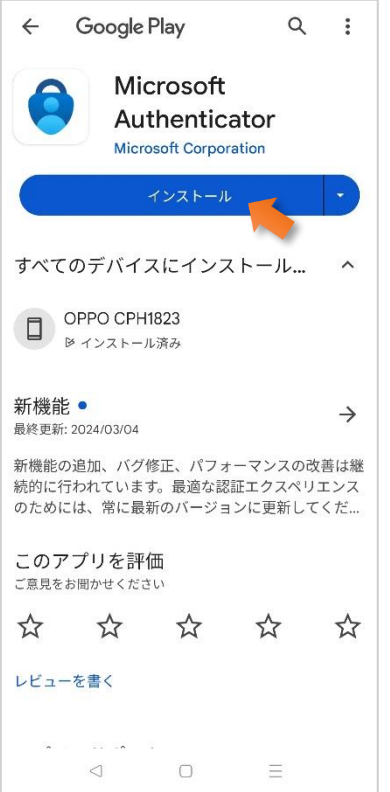

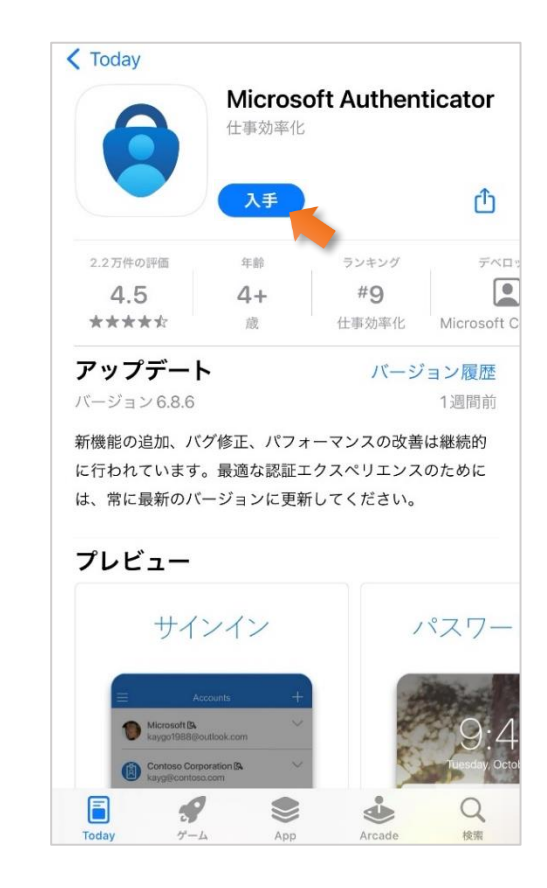

3. インストールが終わったら、アプリを開きます。

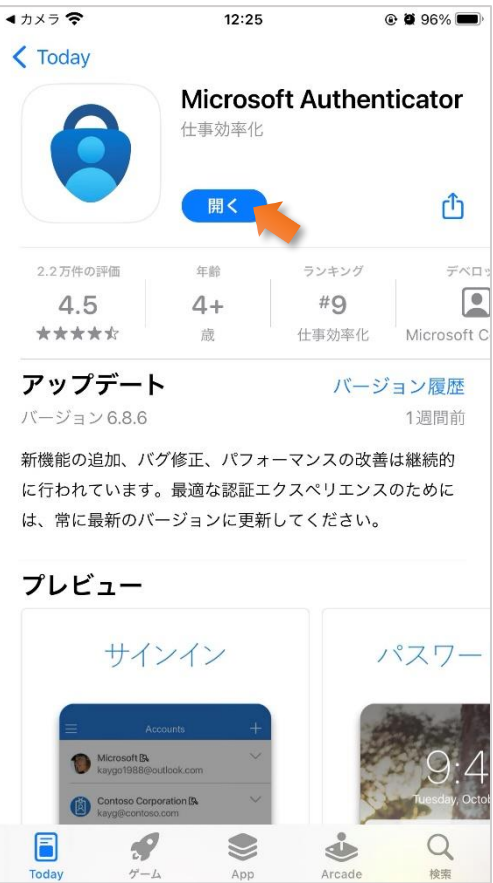

4. アプリが起動したら、プライバシーステートメントの内容を確認し、[**承諾する**] をクリックします。

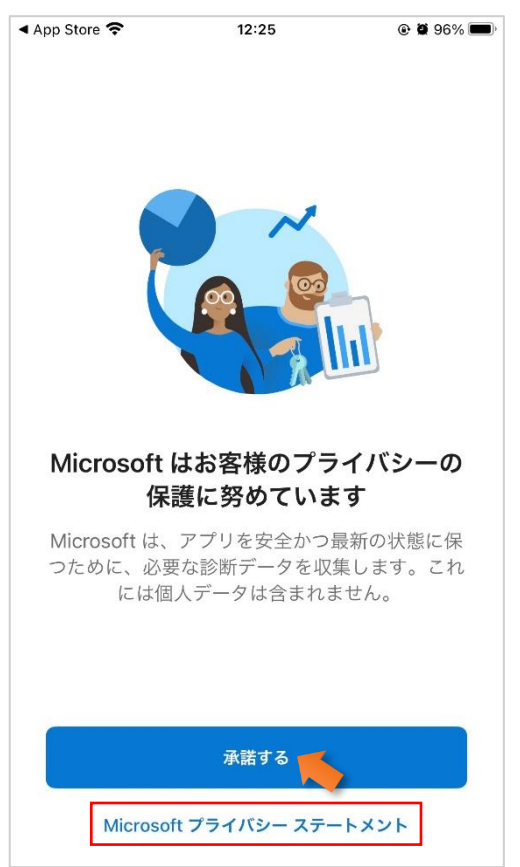

5. [**続行**] をクリックします。※画面がスクリーンショットと違う可能性があります。

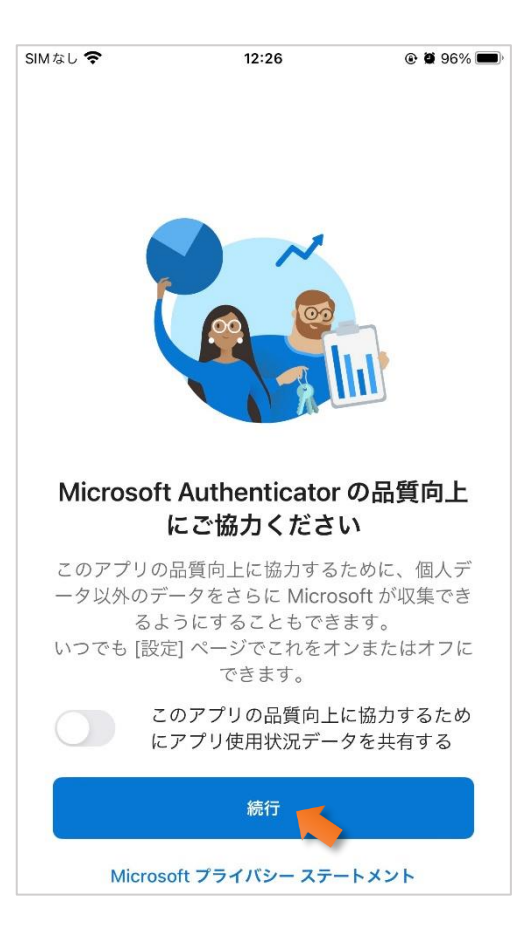

6. ここまで来たら、あとは当日演習で使用する Microsoft 365 アカウントでサインインするだけです。今は使用しないため、[**スキッ プ**] して、アプリを閉じます。このあとの設定作業は当日講師より案内させていただきます。

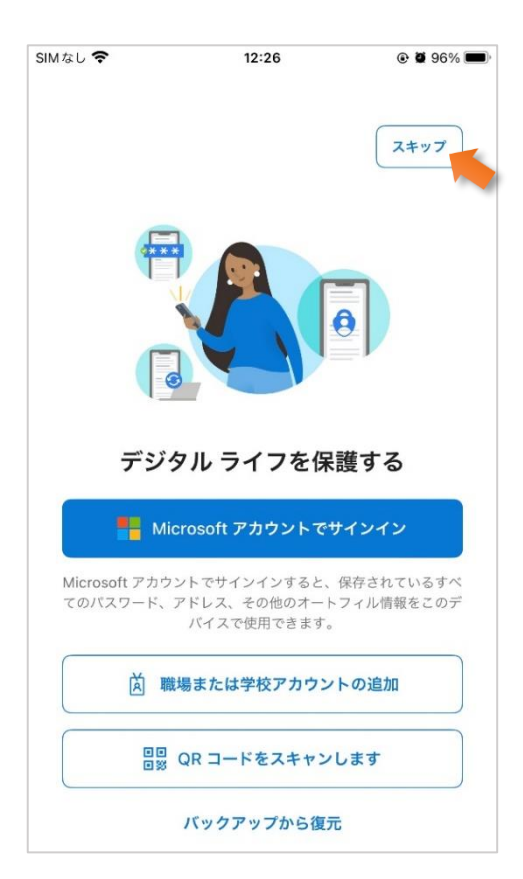

※以前に Authenticator アプリを使用したことがある場合は、以前に認証したアカウントが存在する場合があります。1 つの アプリで複数のアカウントを利用できるため、すでに存在するアカウントを削除する必要はありません。

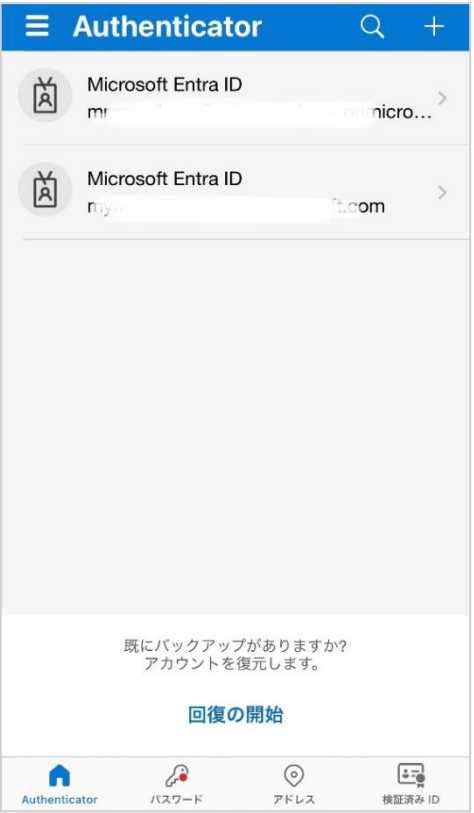

7. スマートフォンに [ **Authenticator** ]アプリが配置されたことを確認します。 ※Microsoft 365 アカウントおよびパスワードは、受講当日にご案内します。アプリは受講日まで削除しないでください。

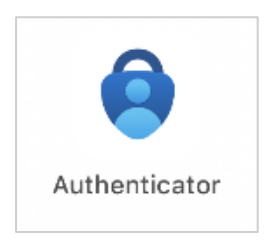